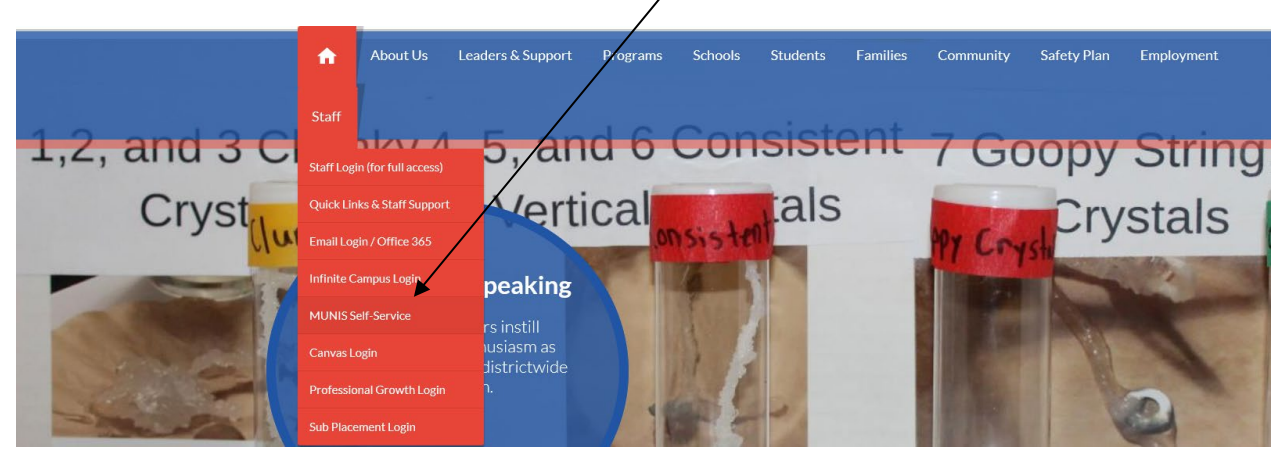

**From [https://www.fcps.net,](https://www.fcps.net/) select Staff and then MUNIS Self-Service** 

**Click on the Log In link at the top right hand side of the screen.**

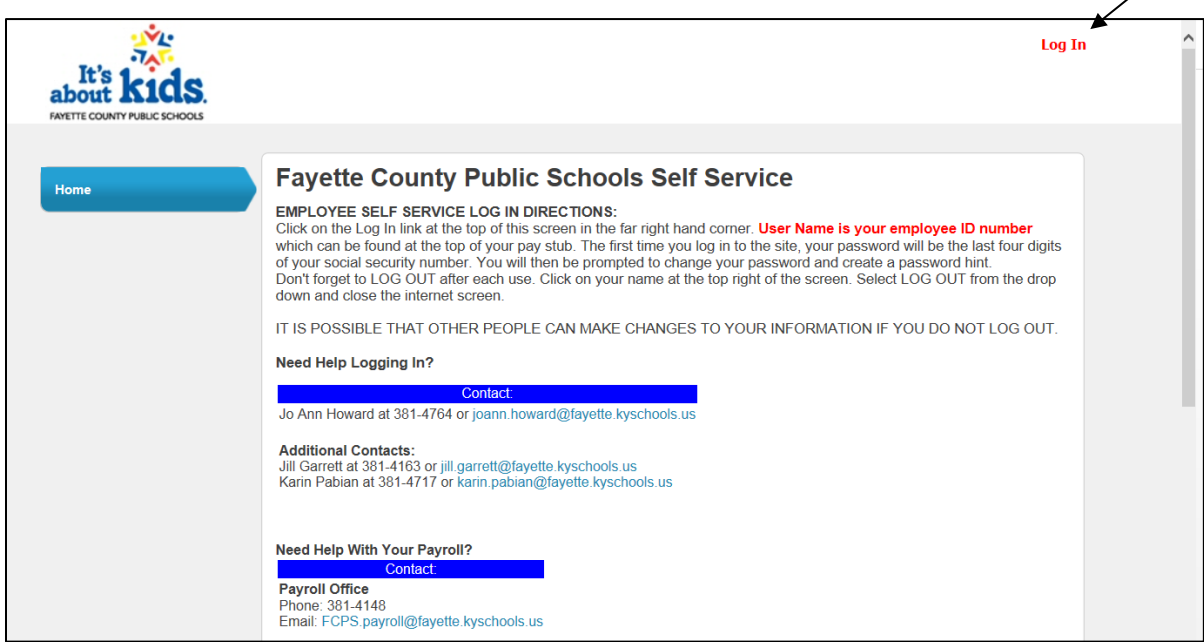

**On the log in screen enter your employee number for the user name and your password created for Munis Self- Service. (First time users will log in with the last four digits of their social security number.)**

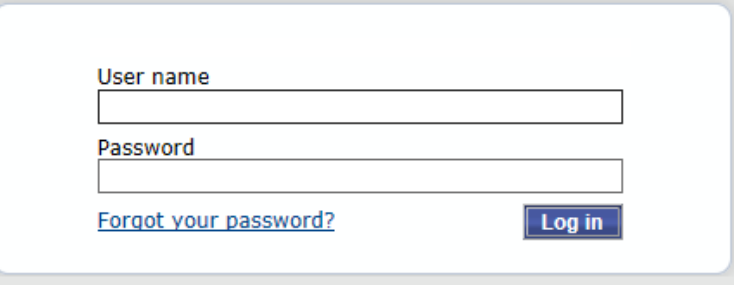

**If you are prompted to create a new password because your password has been reset by the district MUNIS Help center, enter the last 4 of your social security number in the "current password" field. Then create a new password with at least 4 characters (numbers and/or letters). Click Change.**

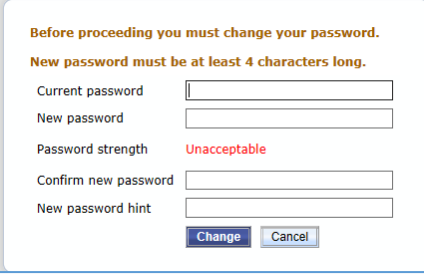

**Click continue when your password has been successfully changed.**

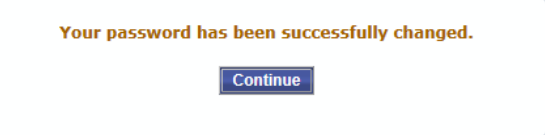

**Click on the Employee Self-Service button on the left hand side of the screen to access your Self Serve account information.**

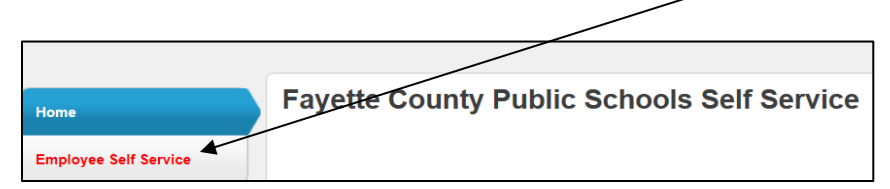

**View your pay voucher To view your most recent pay vouchers slide the gray bar down on the RIGHT side to the bottom of the screen. Click on the camera next to the view details link for a view that is similar to a printed paycheck.** 

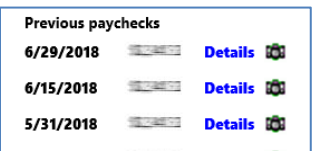

Pay/Tax Information **to access a list of prior pay voucher. \*\*Take note of district information**  regarding pay on the banner.

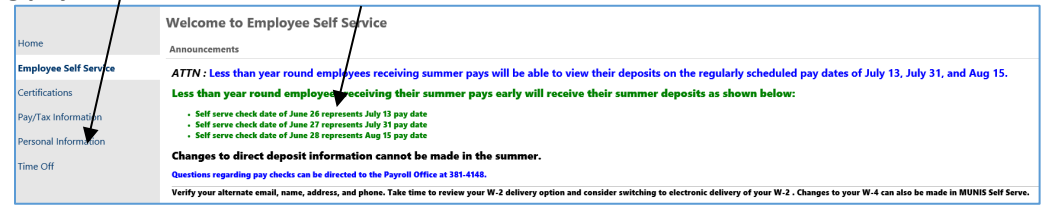

**From the Pay/Tax Information screen, click on W-2 and select the year you want to view from the drop down box.**

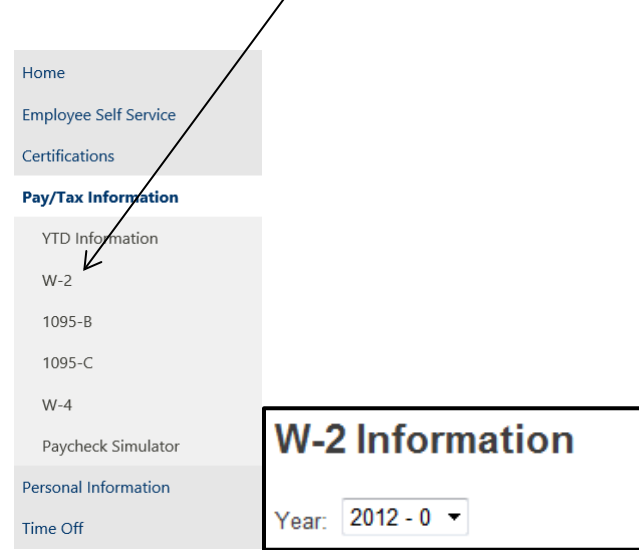

**Select View W-2 image on the right of the screen to open up a printable copy of the W-2 Click on W-4 from the menu above and then click on Edit** t**o change your W-4**

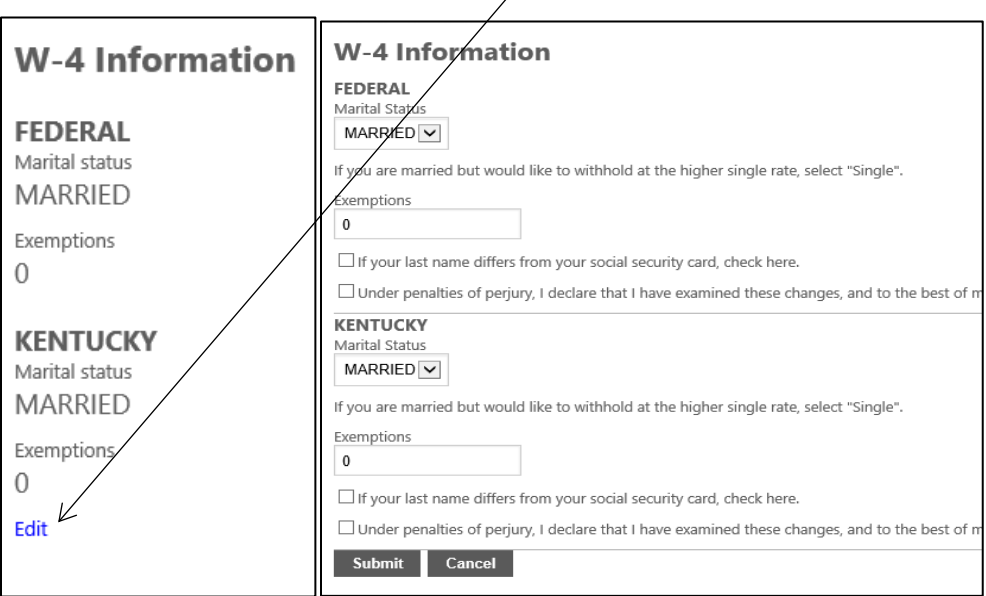

**On the exemption screen above select your filing status and number of exemptions. Check the acknowledgement boxes and then click Submit.**

#### PERSONAL INFORMATION

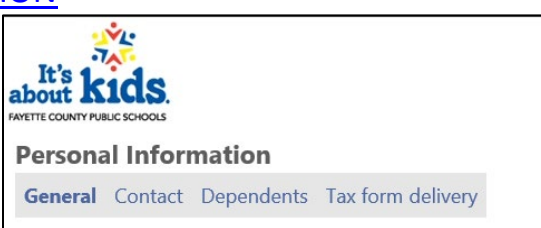

Use the information categories shown above to update addresses, phone numbers, contacts, and form delivery.

Alternate email address

- Select **General** then Edit to change alt email address.
- Select **Contact** then Edit or Add new to change addresses, emergency contacts, or phone numbers.
- Select **Tax form delivery** to change your W2 or 1095 delivery to electronic or US mail. Click the Reources icon at the top right corner of the webpage for additional instructions to change your W2 delivery.

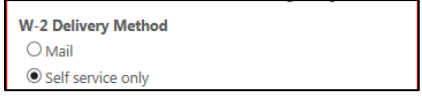

#### **TIME OFF**

Your leave balances appear on the home screen as shown below. You can also review them in a column view by selecting **Time Off** from the left menu. Time Off shows balances that are posted in MUNIS. \*\*These totals could be off if you have accruals that have not yet been posted. On your MSS home screen accruals are graphed and shown in the month they were used. Click on the small colored cubes to see the detail for that leave.

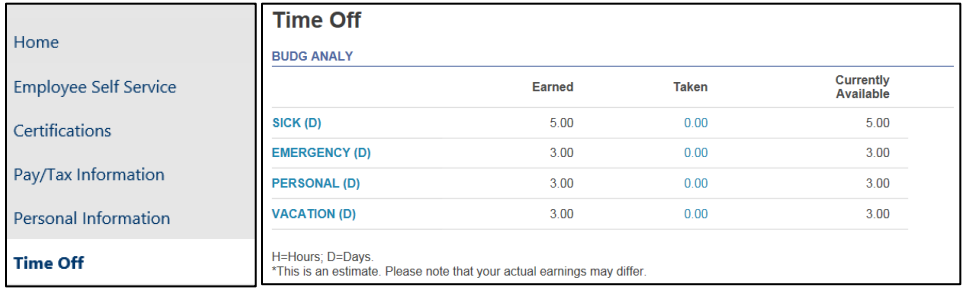

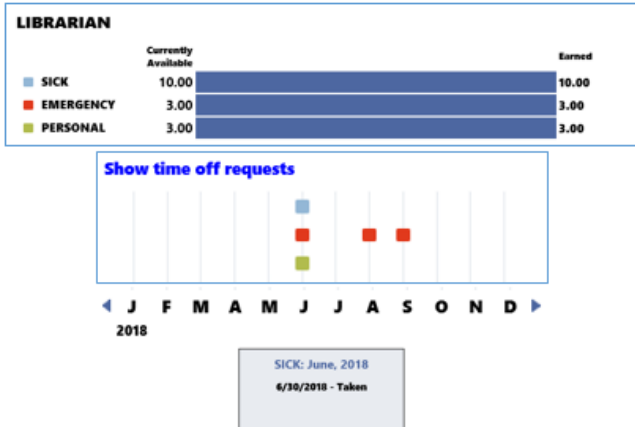